# Postepay

# postemobile

iOS

#### **iPhone**

**Valido per iOS 5.x e 6.x**

#### **Per la CONFIGURAZIONE INTERNET è necessario procedere con i seguenti passi:**

Impostazioni > Generali > Cellulare > Network Dati Cellulare > Scrivere nel campo APN: wap.postemobile.it In seguito attivare i dati a pacchetto/cellulare per poter navigare.

#### **Per la CONFIGURAZIONE DEL SERVIZIO MMS è necessario procedere con i seguenti passi:**

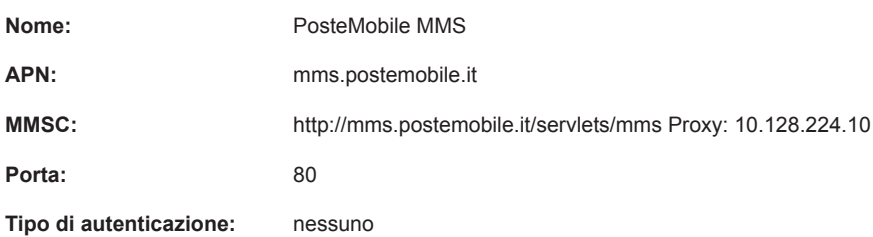

#### Valido per iOS 7.x, 8.x, 9.x, 12.x

## **Per la CONFIGURAZIONE INTERNET è necessario procedere con i seguenti passi:**

Impostazioni > Cellulare > Rete Dati Cellulare > Scrivere nel campo APN: wap.postemobile.it In seguito attivare i dati a pacchetto/cellulare per poter navigare.

#### **Per la CONFIGURAZIONE DEL SERVIZIO MMS è necessario procedere con i seguenti passi:**

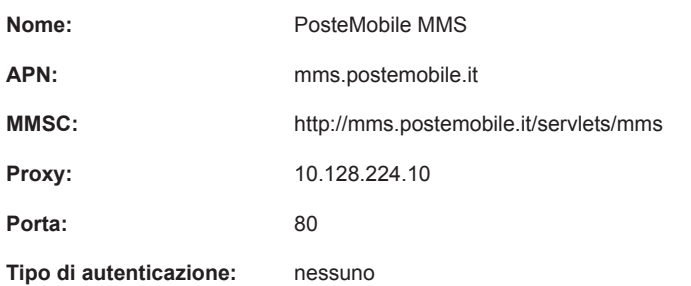

#### Valido per iOS 10.x e 11.x

### **Per la CONFIGURAZIONE INTERNET è necessario procedere con i seguenti passi:**

Impostazioni > Cellulare > Opzioni Dati Cellulare > Rete Dati Cellulare > Scrivere nel campo APN: wap.postemobile.it In seguito attivare i dati a pacchetto/cellulare per poter navigare.

#### **Per la CONFIGURAZIONE DEL SERVIZIO MMS è necessario procedere con i seguenti passi:**

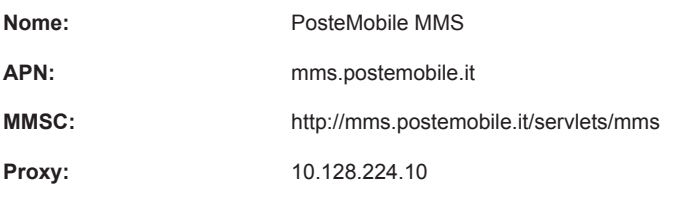

**Dimensione massima MMS:** 307200

**iPad**

### Da iOS 5.x a 12.x

#### **Per la CONFIGURAZIONE INTERNET è necessario procedere con i seguenti passi:**

Impostazioni > Dati cellulare > Impostazioni APN > Scrivere nel campo APN: wap.postemobile.it In seguito attivare i dati a pacchetto/cellulare per poter navigare.

## **Posteitaliane**